# **Joyplus DR-10**

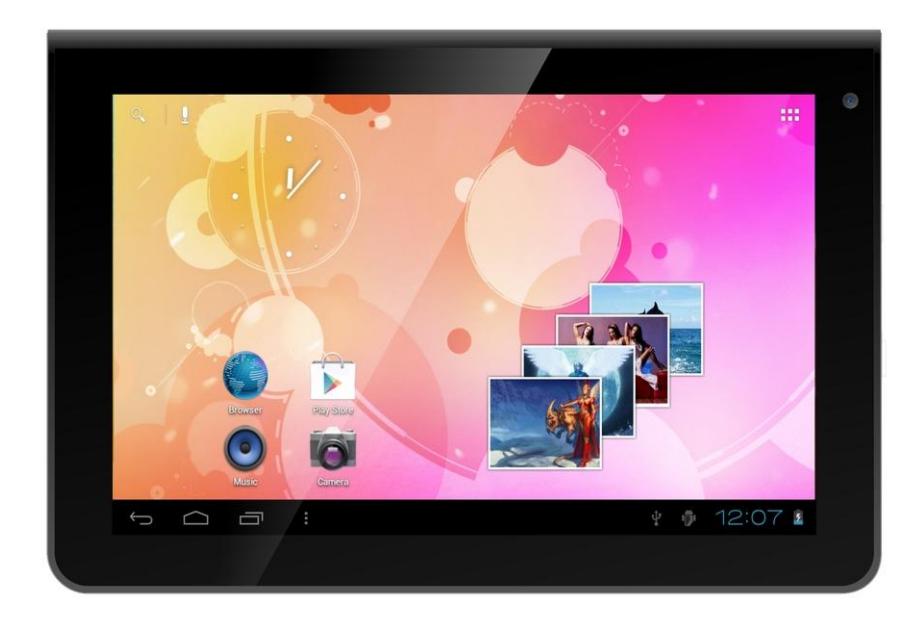

# Uživatelská příručka

## **OBSAH**

<span id="page-1-0"></span>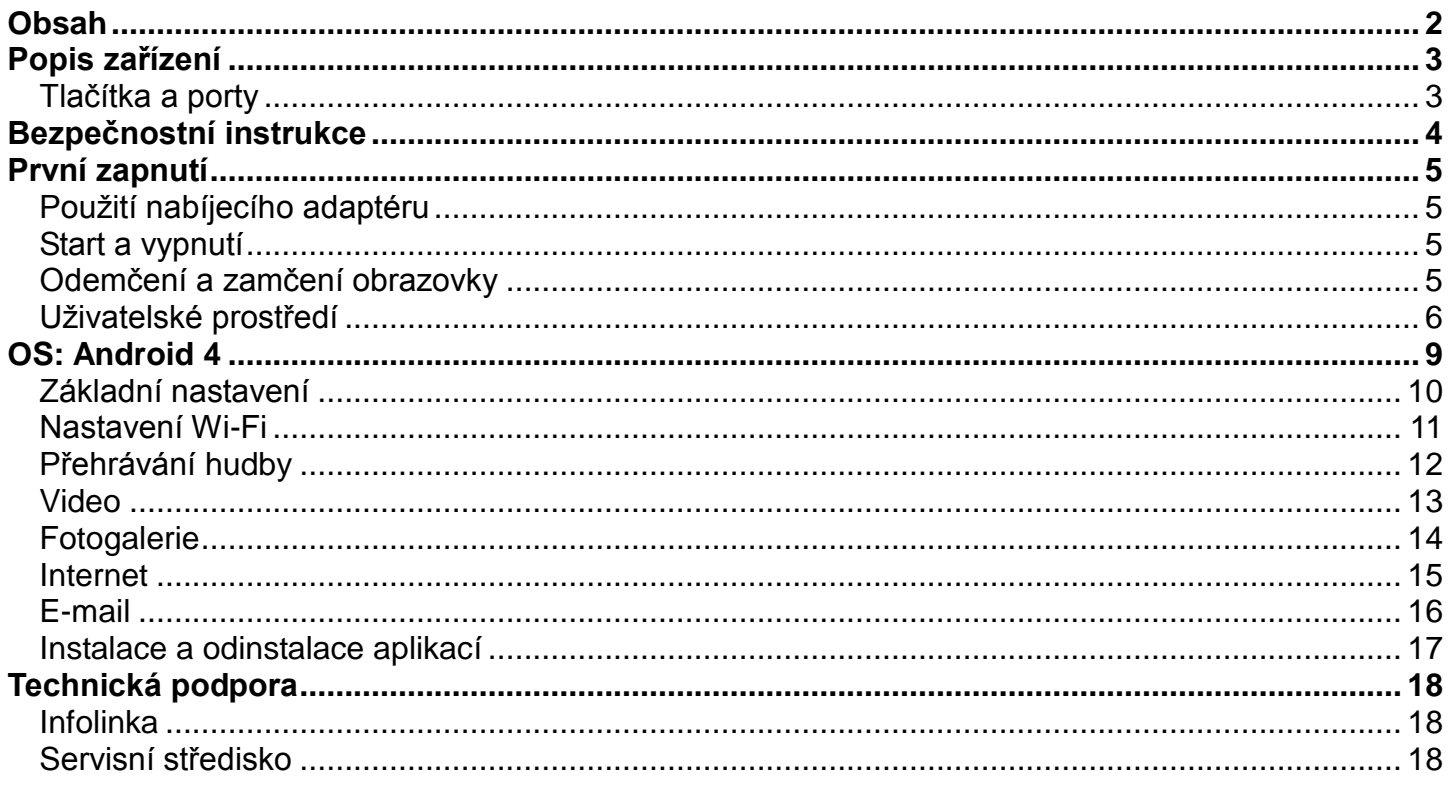

## **POPIS ZAŘÍZENÍ**

## <span id="page-2-1"></span><span id="page-2-0"></span>*Tlačítka a porty*

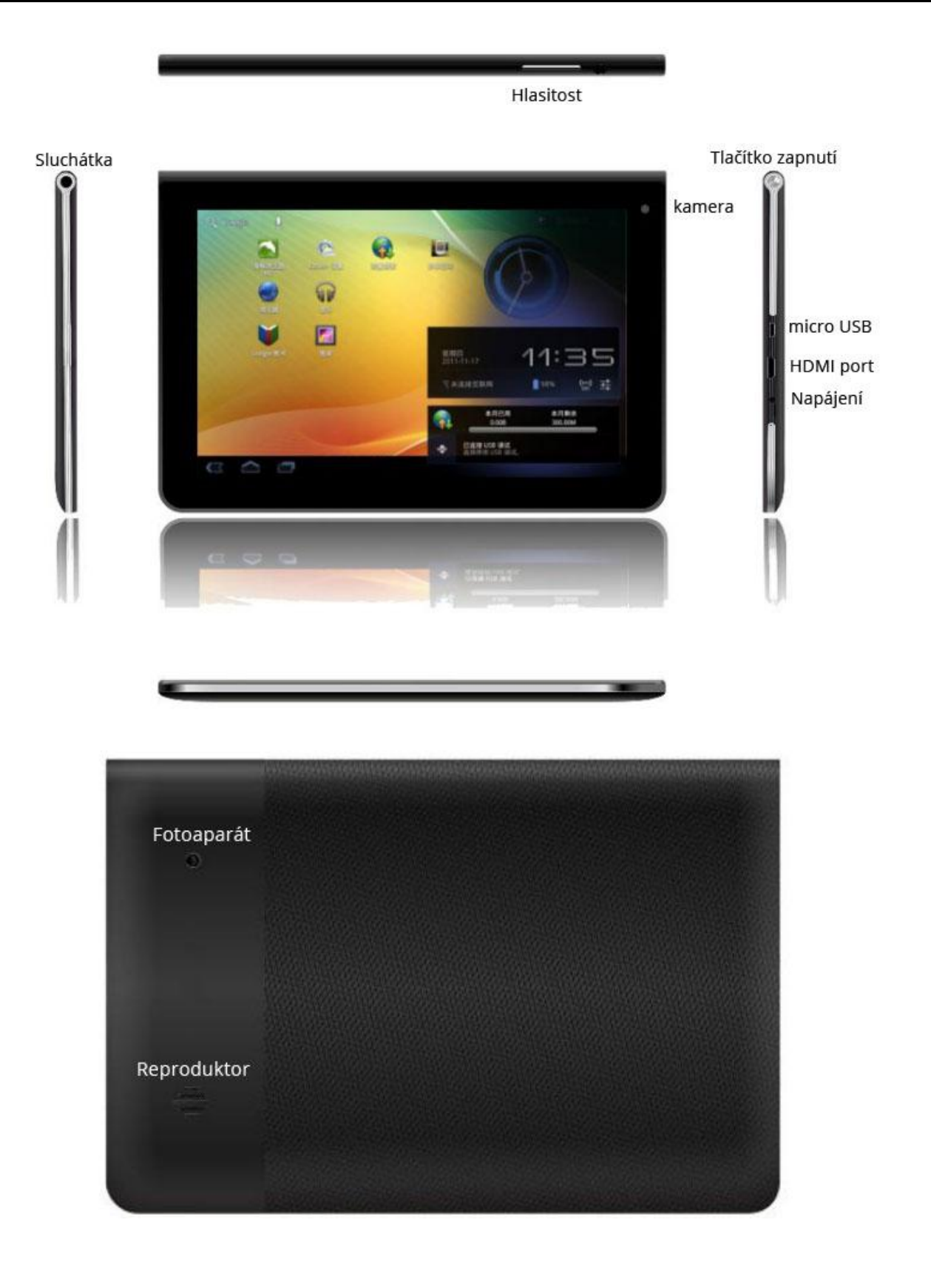

## **BEZPEČNOSTNÍ INSTRUKCE**

<span id="page-3-0"></span>Níže uvedené instrukce Vám mají pomoci bezpečně používat Android tablet:

- 1. **Chraňte Android tablet (dále jen zařízení), nabíjecí adaptér a další příslušenství před vodou, či jinou kapalinou.** Mohlo by dojít nejen k poškození ale také úrazu elektrickým proudem či způsobení požáru.
- 2. **Chraňte napájecí adaptér před přepětím v síti.** Mohlo by dojít k poškození, či zničení nabíjecího adaptéru, stejně tak samotného zařízení.
- 3. **Napájecí adaptér používejte mimo dosah dětí a zvířat.** V případě poškození nabíjecího adaptéru, respektive kabelu, může dojít k zásahu elektrickým proudem.
- 4. **Používejte pouze originální nabíjecí adaptér.** V případě použití jiného může dojít k poškození až ke zničení zařízení.
- 5. **Nevystavujte zařízení příliš vysokým (vystavení přímému slunečnímu záření) nebo naopak nízkým teplotám (pod 0 °C).** V opačném případě může dojít k poškození až zničení zařízení, zejména akumulátoru nebo k jeho nefunkčnosti.
- 6. **Chraňte zařízení před pádem a zatížením**. Zařízení není konstruováno s ohledem na pády a lze předpokládat poškození nejen konstrukce ale i vnitřní elektroniky. Stejně tak nepokládejte na zařízení jiné předměty.
- 7. **Nikdy nepoužívejte zařízení při řízení automobilu.** Používání zařízení během jízdy snižuje pozornost řidiče a může vést k nehodě s rizikem poškození zdraví až smrti.
- 8. **Držte zařízení dál od magnetů.** Mohlo by dojít k nenávratnému poškození elektroniky.
- 9. **Nepoužívejte zařízení v blízkosti čerpacích stanic, trafostanic, letištích, nemocnicích atd.** dalších místech, kde je používání elektronických zařízení zakázáno.
- 10.**Zařízení za žádných okolností nerozebírejte.** Zásahy přísluší pouze autorizovanému servisu.

## **PRVNÍ ZAPNUTÍ**

## <span id="page-4-1"></span><span id="page-4-0"></span>*Použití nabíjecího adaptéru*

Nabíjecí/napájecí adaptér zapojte do příslušné zdířky, viz kapitola POPIS ZAŘÍZENÍ.

## <span id="page-4-2"></span>*Start a vypnutí*

#### *Start*

K zapnutí držte po dobu několika sekund tlačítko **Power** (Zapnutí).

### *Vypnutí*

- 1. Po dobu několika sekund držte tlačítko **Power** (Zapnutí).
- 2. Objeví se nabídka.
- 3. Klikněte na možnost **Vypnout**.

## <span id="page-4-3"></span>*Odemčení a zamčení obrazovky*

#### *Uzamknutí obrazovky*

- Obrazovka se při nečinnosti automaticky zamyká.
- Okamžitě ji lze uzamknout stiskem tlačítka **Power**.

#### *Odemčení obrazovky*

Uzamčenou obrazovku odemknete následovně:

- 1. Stiskněte tlačítko **Power**.
- 2. Následně klikněte rukou na ikonku zámečku.
- 3. Objeví se malá ikonka odemčeného zámku.
- 4. Klikněte proto prstem na objevenou ikonku uzamčeného zámku a držte. Následně se v kruhu objeví ikonka odemčeného zámku, na kterou pohybem přesuňte původně ikonku uzamčeného zámku a pusťte.

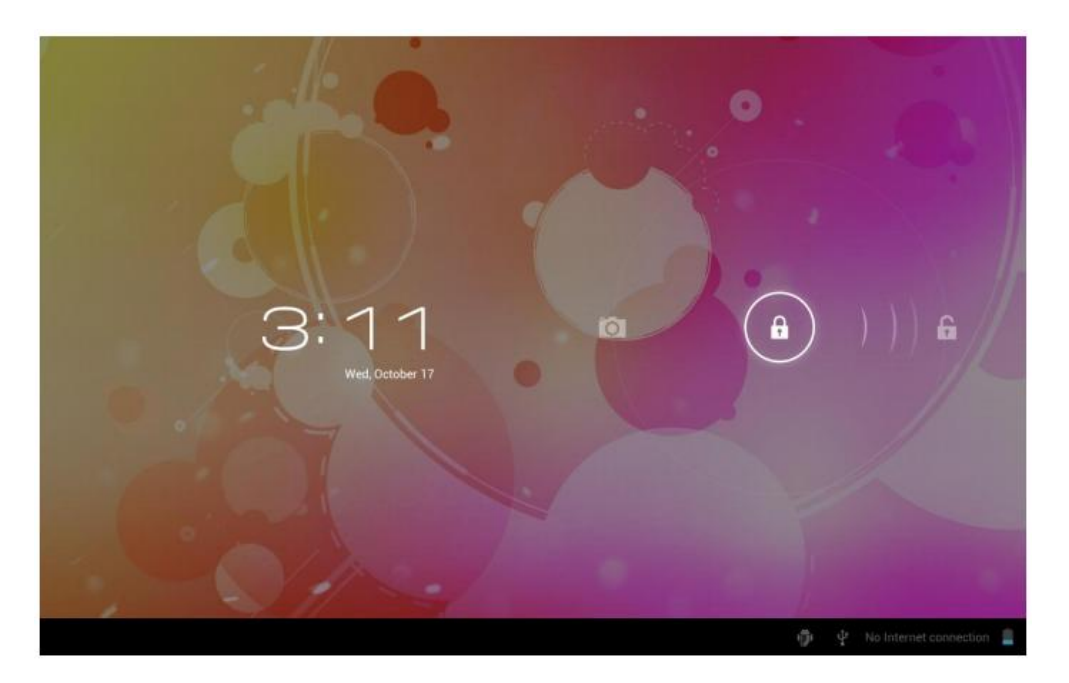

## <span id="page-5-0"></span>*Uživatelské prostčedí*

## *Úvodní obrazovka*

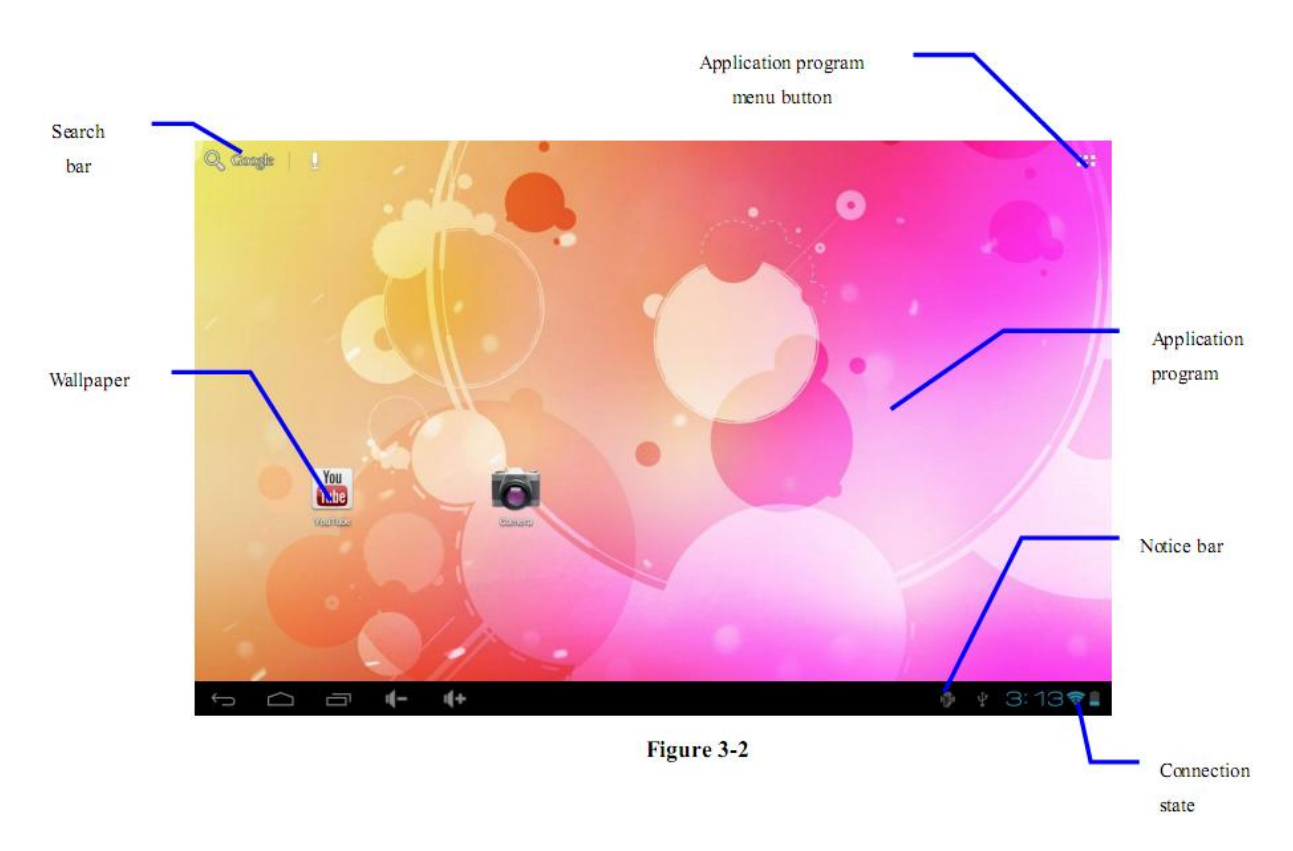

## *Přepínání ploch*

Na operačním systému Android máte k dispozici více ploch. Přecházíte mezi nimi tak, že táhnete prstem po obrazovce doleva nebo doprava.

## **Uživatelský manuál CZ**

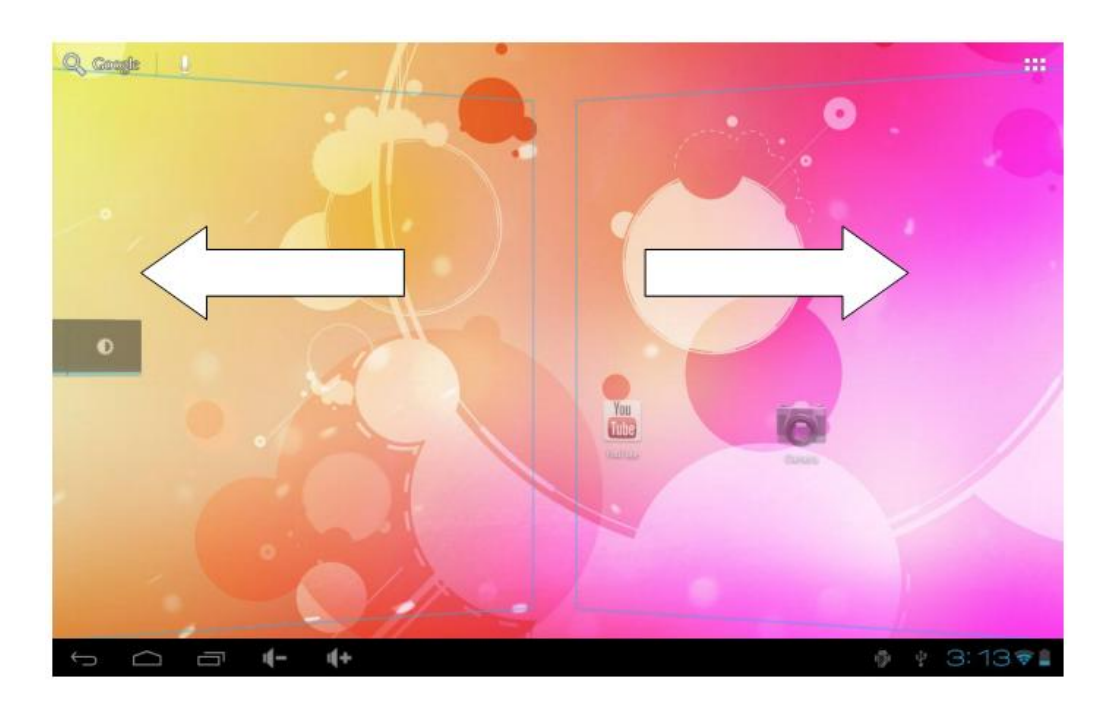

## *Nabídka aplikací*

Do nabídky aplikací se dostanete kliknutím na ikonku vpravo nahoře na ploše

Talk

 $\triangleleft$ 

Ţ

 $\Box$ 

Video

 $\mathcal{A}^+$ 

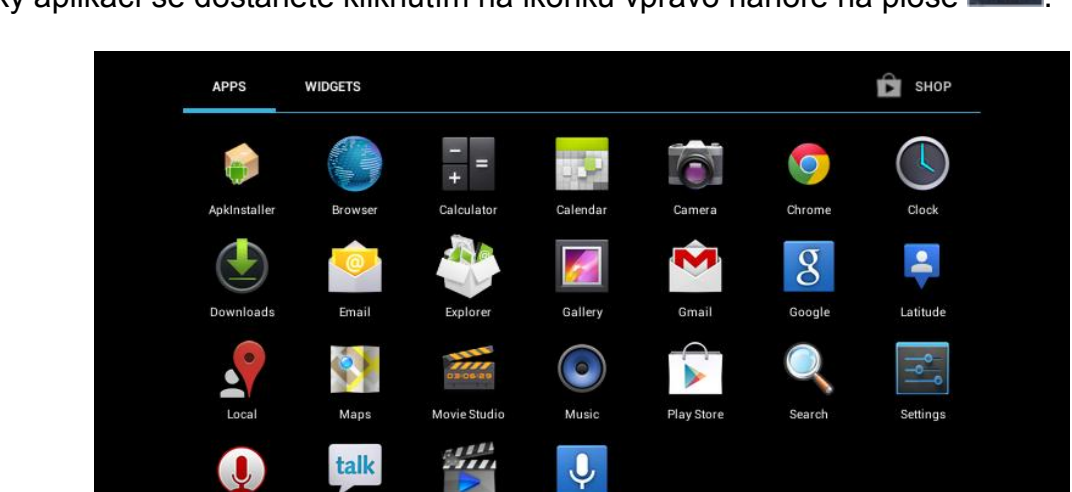

V horní části pak můžete přepínat mezi aplikacemi **APPS** nebo miniaplikacemi **WIDGETS**. Také nabídka aplikací se nachází na více stránkách a pohybujete se mezi nimi stejně jako při přepínání jednotlivých ploch, tedy tažením doprava nebo doleva.

Voice Search

 $\sqrt{2}$  3:47

## *Přesouvání ikon*

Operační systém Android nainstalovaný na zařízení podporuje vytváření složek přímo na ploše a umísťování ikon do nich:

- 1. Klikněte na ikonu v **Nabídce aplikací**.
- 2. Pohybem prstu s ikonkou táhnete.
- 3. Na vybraném místě jí pusťte.

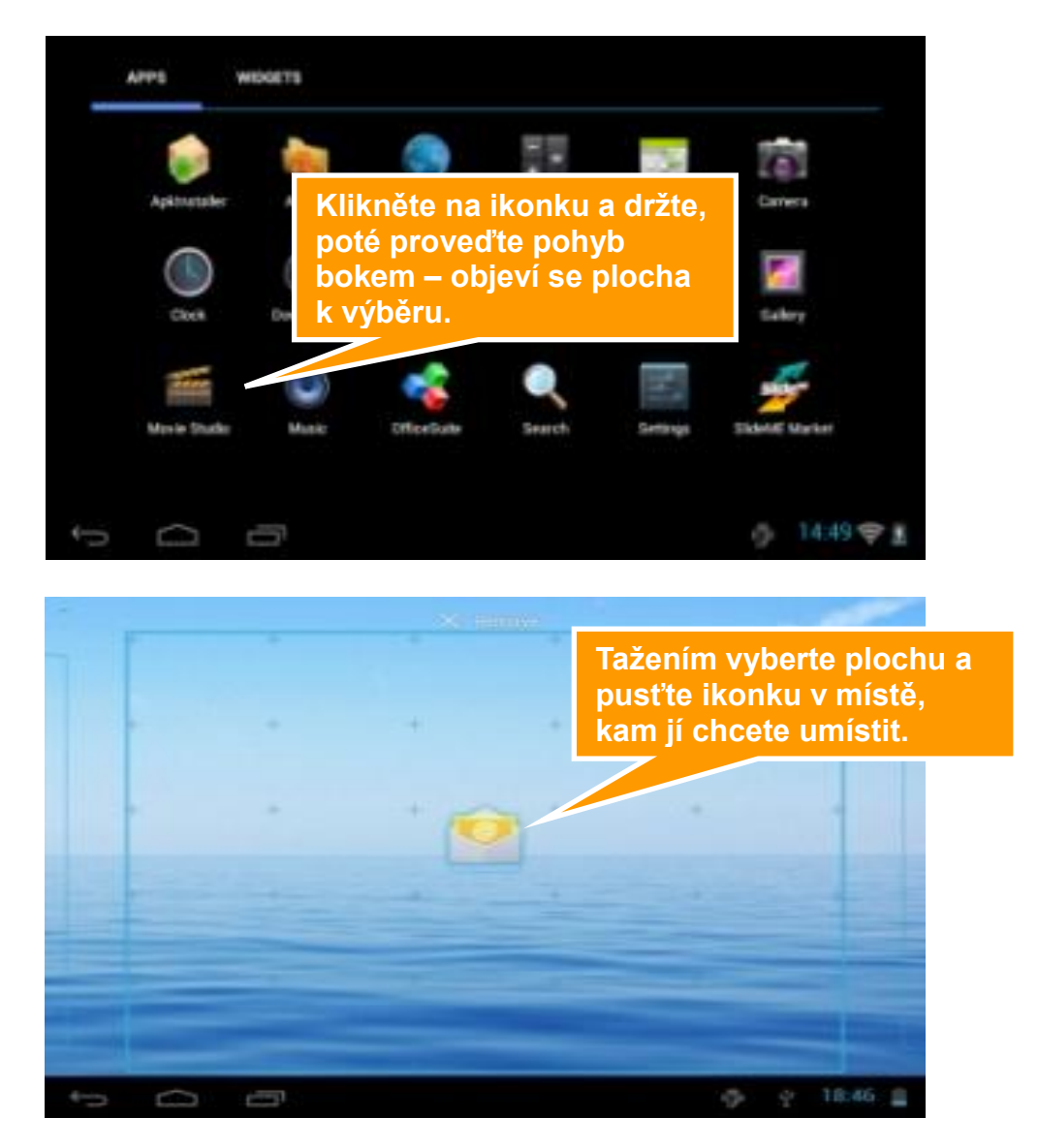

#### **Postup pro smazání ikon na ploše:**

- 1. Klikněte na ikonu, kterou chcete smazat a držte dokud, se neobjeví ikonka k jejímu smazání.
- 2. Táhněte s ikonou na ikonku křížku v horní části obrazovky a pak pusťte.

#### *Změna pozadí*

1. Klikněte na prázdné místo na pozadí úvodní obrazovky a držte několik sekund.

**Uživatelský manuál CZ**

- 2. Objeví se nabídka, ve které klikněte na možnost **Tapety**.
- 3. Nyní už jen stačí vybrat pozadí dle vlastní volby a výběr potvrdit kliknutím na **Nastavit tapetu**.

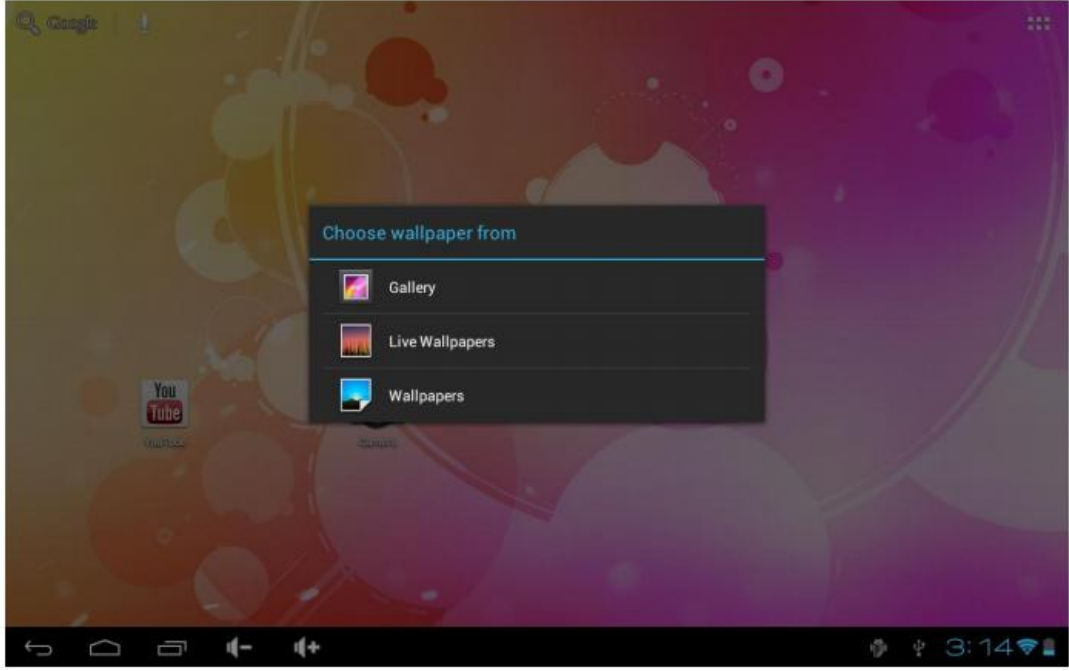

## **OS: ANDROID 4**

<span id="page-8-0"></span>Základní nastavení a popis vybraných funkcí.

## <span id="page-8-1"></span>*Základní nastavení*

Může se stát, že při prvním spuštěním bude nastaven anglický jazyk. V takovém případě jděte v Nabídce aplikací do **Settings** | **Language & input** | **Language** a vyberte **Čeština**.

#### *Nastavení jasu*

- 1. Jděte do **Nastavení** (ikona v **Nabídce aplikací** nebo na **Úvodní obrazovce**).
- 2. V levé nabídce klikněte na **Displej**.
- 3. Po pravé straně se objeví hned několik možností, z nichž klikněte na **Jas**.
- 4. Nyní se zobrazí okno, na kterém stačí pohybovat posuvníkem (kliknutím, držením a pohybem).
- 5. Nakonec potvrďte nové nastavení jasu (uvidíte sami na displeji, jak vyhovuje) tlačítkem **OK**.

## *Nastavení uzamknutí obrazovky*

Standardní Odemčení obrazovky již bylo vysvětleno výše, nicméně v jeho rámci je možno použít kombinaci tahů pro odemčení, které slouží v podstatě jako heslo.

**Upozornění:** Po uzamknutí obrazovky nebo po vypnutí budete muset danou kombinaci vždy zadat. Zapomenutí zvolené kombinace ze strany a nutný servisní zásah není poskytován v rámci záruky!

Postup změnu nastavení uzamknutí obrazovky:

- 1. Na úvodní obrazovce kliknutím spusťte **Nastavení**.
- 2. Klikněte po levé straně na **Zabezpečení** (musíte "popojet" níže).
- 3. Vyberte hned první možnost a to **Zámek obrazovky**.

Nyní máte hned několik možností:

- **Žádný** úvodní obrazovku, respektive spuštěnou aplikaci odemknete pouze tlačítkem Power.
- **Tažením** tato možnost je nastavená jako výchozí.
- **Odemknutí obličejem** Zařízení se odemkne na základě detekce obličeje nedoporučujeme.
- **Gesto** v nastavení vyberete kombinaci tahů na základě devíti bodů poskládaných do mřížky o rozměru 3x3 (viz obrázek 4-1).
- **PIN** odemčení pomocí zadaného 4-místného PINu.
- **Heslo** odemčení pomocí zadaného hesla.

#### *SD karta a interní paměť*

Zobrazení místa na interní paměti a SD kartě:

- Jděte do **Nastavení**.
- Vlevo klikněte na **Úložiště**.
- Nyní se vám přehledně po pravé straně zobrazí stav jednotlivých pamětí tedy volné a zabrané místo na interní paměti a SD kartě – pokud jí máte do zařízení vloženou.

#### Bezpečné odebrání SD karty:

#### **Preventivně bezpečné vyjmutí SD karty, které předchází jejímu poškození a ztrátě dat.**

- 1. V Nastavení vlevo jděte na **Úložiště**.
- 2. Klikněte na **Odebrat SD kartu**.
- 3. Nyní můžete vyjmout SD kartu.

### *Datum a čas*

#### Manuální nastavení data, času a časového pásma:

- 1. V **Nastavení** jděte pod nadpis **Systém** a dále klikněte na **Datum a čas**.
- 2. Klikněte na **Volba časového pásma**, kde následně vyberte jednu z možností, v případě České republiky můžete použít v případě pře-nastavení **Středoevropský standardní čas**.
- 3. Nyní můžete zaškrtnout možnost **Automatické datum a čas**, kdy se vám datum a čas automaticky nastavuje po připojení k síti.
- 4. Pokud však nechcete nechávat nastavení na automatice, můžete si jej nastavit sami Odškrtněte proto kliknutím Automatické datum a čas a klikněte na Nastavení data a následně Nastavení času. V obou případech se objeví okno, kde pouze klikáním a tahem nastavíte požadované hodnoty. Oboje nastavení potvrdíte tlačítkem Nastavit.
- 5. Oboje nastavení potvrdíte tlačítkem **Nastavit**.
- 6. Nastavit si můžete také, zda chcete používat anglický 12 hodinový formát nebo náš 24 hodinový. K tomu stačí kliknout na **Použít 24hodinový formát**.
- 7. Poslední možností v nastavení Data a času je **Formát data**. Opět na něj stačí kliknout a vybrat si z možností, které se objeví v okně.
- 8. Následně už jen potvrďte tlačítkem **Nastavit**.

## <span id="page-10-0"></span>*Nastavení Wi-Fi*

- 1. Jděte do **Nastavení**.
- 2. Úplně nahoře klikněte na **Wi-Fi**.
- 3. Následně klikněte na **Zapnuto**. Naopak pokud kliknete na Vypnuto Wi-Fi tím vypnete, což se doporučuje ve chvíli, kdy chcete zvýšit výdrž na akumulátor a nepotřebujete být připojeni k internetu.
- 4. Po pravé straně se zobrazí automaticky nalezená Wi-Fi spojení ve vašem okolí
- 5. Vyberte Wi-Fi, ke které se chcete připojit a klikněte na ní. Následně v otevřené nabídce klikněte na **Připojit**. Pokud je daná Wi-Fi síť zabezpečena, budete vyzváni k vložení hesla, což provedete přes softwarovou klávesnici.

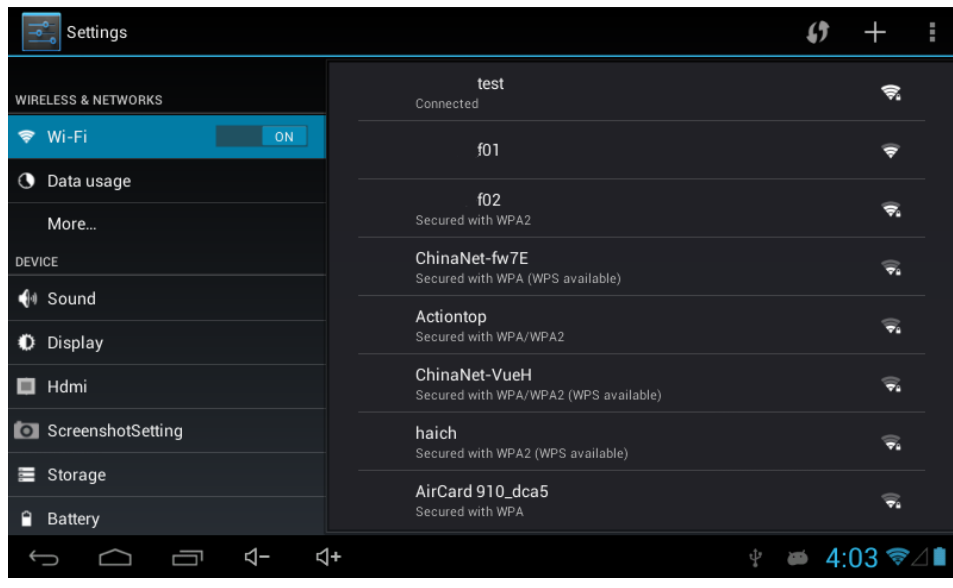

## <span id="page-11-0"></span>*Pčehrávání hudby*

Na základní obrazovce naleznete ikonku **Hudba**, pod kterou se skrývá výchozí aplikace právě k přehrávání skladeb. Vaše hudba může být rozdělena podle umělců, alb, muziky a playlistu.

#### Přehrávání hudby

- 1. Klikněte na ikonku **Hudba** na hlavní obrazovce.
- 2. Vyberte hudbu, album nebo playlist.
- 3. Vyberte k přehrávání.

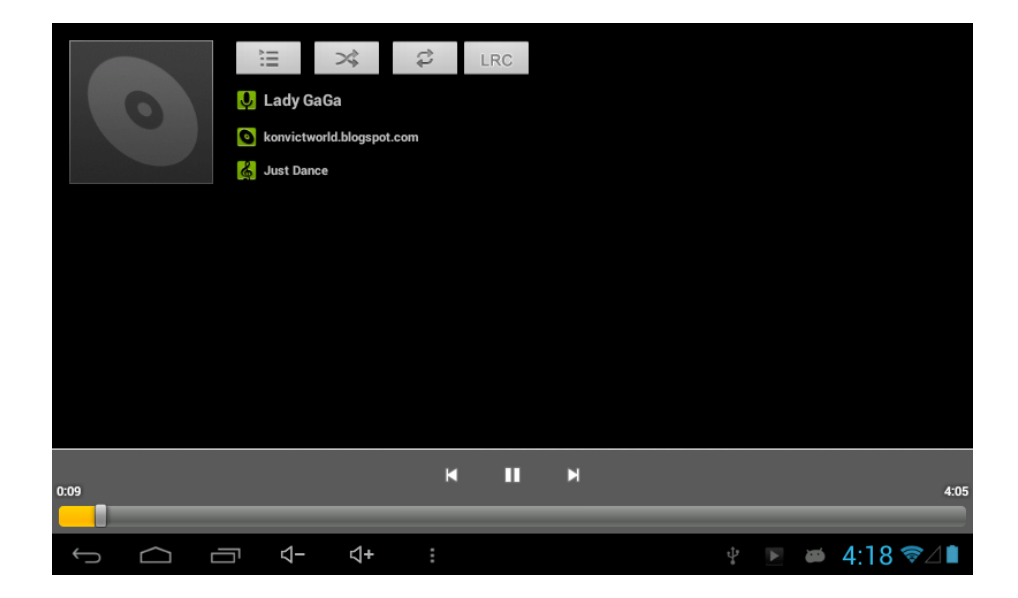

## **Uživatelský manuál CZ**

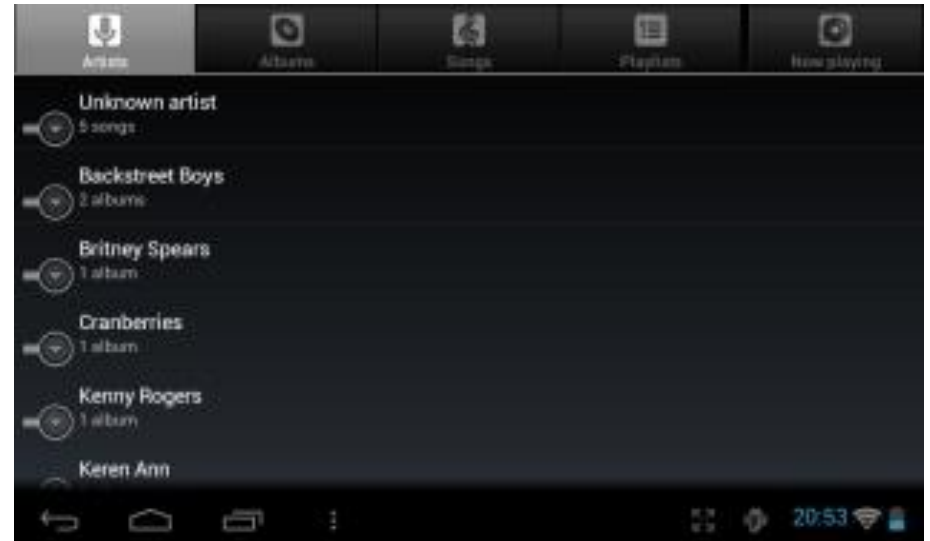

#### Přidání hudby do nového playlistu

- 1. Klikněte na ikonku aplikace **Hudba** v hlavní nabídce.
- 2. Vyberte skladbu, kterou chcete přidat do playlistu a držte na ní prst tak dlouho, dokud se neotevře dialogové okno.
- 3. V něm pak klikněte na **Přidat do seznamu stop**.
- 4. Objeví se další nabídka s nadpisem Přidat do seznamu stop, na ní vyberte buď možnost **Aktuální seznam stop** (pokud již playlist existuje) nebo klikněte na **Nové** a vytvořte si zcela nový playlist.
- 5. Ten následně pojmenujte a klikněte na **Uložit**.

#### Smazání hudby z playlistu

- 1. V aplikaci **Hudba** jděte do **Seznamu Stop** (druhé zprava nahoře)
- 2. Klikněte a držte na skladbě, kterou chcete z daného seznamu smazat.
- 3. Objeví se okno, ve kterém klikněte na **Odstranit** ze seznamu stop.

#### <span id="page-12-0"></span>*Video*

K přehrávání videa spusťte z úvodní obrazovky nebo nabídky aplikaci, přes kterou chcete přehrávat, například **Video**.

## <span id="page-12-1"></span>*Fotogalerie*

Fotografie a videa můžete mít uložená v interní paměti zařízení nebo na paměťové kartě. V Nabídce aplikací spusťte aplikaci **Galerie**.

## <span id="page-12-2"></span>*Internet*

#### *Nastavení domovské stránky*

1. Nejdříve spusťte ikonkou aplikaci **Prohlížeč**.

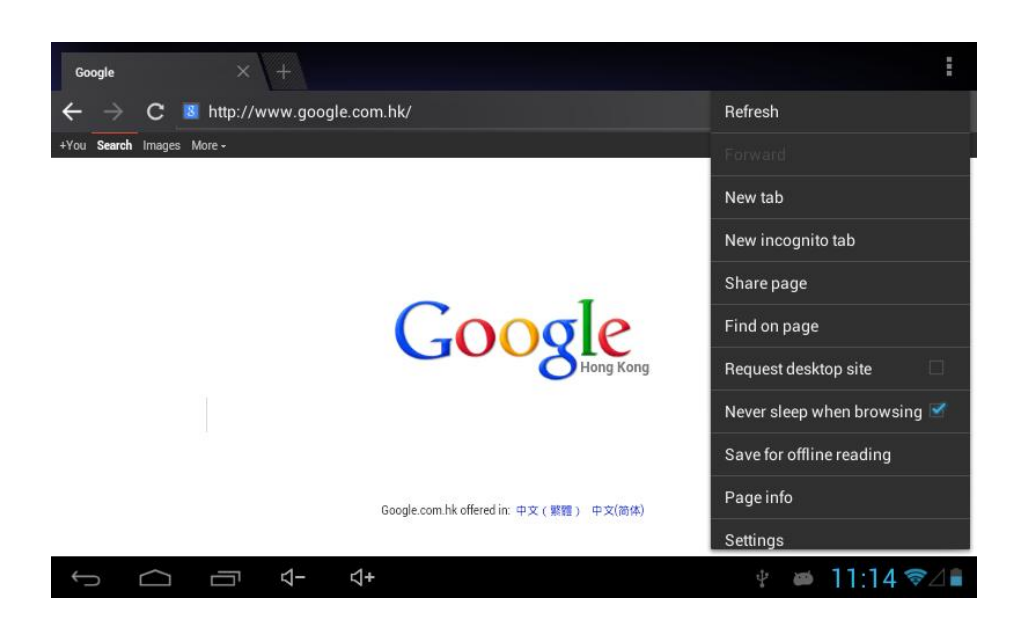

- 2. K otevření nastavení stiskněte úplně vpravo nahoře ikonku s třemi tečkami.
- 3. Z nabídky klikněte úplně dole na **Nastavení**.
- 4. Na kartě **Obecné** klikněte vpravo na **Nastavit domovskou stránku**.
- 5. Následně si už jen vyberte, jakým způsobem chcete nastavit domovskou stránku:
	- **a) Aktuální stránka**
	- **b) Prázdná stránka**
	- c) **Výchozí stránka** (Google vyhledávání)
	- **d) Nejnavštěvovanější weby**
	- e) **Jiná** zadáváte ručně

#### *Otevření webové stránky*

Klikněte na **Příkazovou řádku**, otevře se softwarová klávesnice

Napište internetovou adresu a potvrďte.

#### *Zobrazení webové stránky*

Po vložení adresy webové stránky a potvrzení, se načte v části pod příkazovou řádkou. Pro pohyb klikněte a táhněte na místo stránky, na kterém není odkaz na jinou webovou stránku.

## *Přiblížení a oddálení webové stránky*

Po otevření webové stránky můžete obsah přibližovat a oddalovat. To provedete tak, že dvěma prsty táhnete k sobě nebo od sebe.

#### *Hledání ve vyhledávacím poli webové stránky*

- 1. K vyhledávání na samotných stránkách, pokud takovou funkci mají, stačí kliknout na vyhledávací pole.
- 2. Poté se otevře opět softwarová klávesnice, do které napište vyhledávací termín a potvrďte.
- 3. Následně už jen stačí případně tlačítkem vyhledávání potvrdit (u každé stránky může fungovat vyhledávací pole trochu jinak).

### *Management záložek*

#### Postup pro přidání záložky:

- 1. Jděte na jakékoliv webové stránky, které chcete přidat do záložek.
- 2. Klikněte vpravo nahoře na ikonku s hvězdou Záložky (třetí zprava).
- 3. Následně se otevře okno s možností přejmenování záložky a vybráním složky, do které bude pro přehlednost umístěna.
- 4. Nakonec potvrďte přidání nové záložky tlačítkem **OK**.

#### Postup pro otevření záložky:

- 1. Pro otevření záložky klikněte na prohlížeči na ikonku s hvězdičkou uvnitř (první nahoře zprava).
- 2. Na kartě Záložky pak klikněte na **náhled záložky**, kterou chcete otevřít.

#### Editace záložky:

- 1. Pro otevření záložky k editaci klikněte stejně jako při otevření na ikonku s hvězdičkou uvnitř (první nahoře zprava).
- 2. Kliknutím si otevřete záložku, ta se otevře jako webová stránka.
- 3. Poté klikněte vpravo nahoře na ikonku samostatné hvězdičky, čím se dostanete do nabídky Upravit záložku, která je v podstatě stejná jako Přidání záložky.
- 4. Změny opět potvrdíte tlačítkem **OK**.

## *Uložení aktuální webové stránky pro offline prohlížení*

Webové stránky je samozřejmě potřeba z internetu načíst. Pokud tomu tak však již je, můžete si je uložit a prohlížet si je v případě v režimu offline, když zrovna nejste připojeni k internetu.

- 1. Pokud chcete uložit nějakou webovou stránku, nejdříve na ní musíte jít.
- **2.** Klikněte na ikonku vpravo nahoře a z nabídky vyberte možnost **Uložit ke čtení online**.

## <span id="page-15-0"></span>*E-mail*

#### *Nastavení e-mailu*

V nabídce aplikací naleznete hned dvě předinstalované aplikace, konkrétně mailové klienty. Prvním je Email (viz návod níže).

Uživatelé e-mailové schrány od Google, tedy Gmailu, však mohou využít také k tomu specializovanou aplikaci Gmail, kde k přihlášení stačí vložit jen uživatelské jméno a heslo.

Poznámka: Před nastavením e-mailu ověřte, že jste správně připojeny k internetu.

#### *Nastavení účtu v aplikaci Email*

- 1. Vstupte do **Nabídky aplikací**.
- 2. Klikněte na ikonku aplikace **Email**.
- 3. Vložte svou e-mailovou adresu a heslo.
- 4. Poté klikněte na tlačítko **Další** a vyberte, zda se chcete připojovat přes POP3 nebo IMAP.
- 5. Nadále pokračujte dle průvodce. V případě problémů ověřte správnost připojení a nastavení účtu…

#### *Smazání e-mailového účtu*

Následujícím postupem smažete již vytvořený přístup na váš e-mail:

- 1. Spusťte aplikaci **Email**.
- 2. Jděte do doručených zpráv (inbox).
- 3. Stiskněte tlačítko **menu**.
- 4. Jděte do **Nastavení**.
- 5. Vyberte kliknutím účet, který chcete smazat.
- 6. Po vyskočení nabídky klikněte na **Smazat účet**.
- 7. Pro potvrzení smazání klikněte na OK.

## <span id="page-16-0"></span>*Instalace a odinstalace aplikací*

#### *Instalace*

Upozorňujeme, že výrobce ani distributor neručí za fungování softwaru 3. stran a případně způsobené závady nebo ztrátu, či jakékoliv poškození dat.

#### Instalaci můžete provádět dvě způsoby:

- 1. Přes aplikaci Google Play.
- 2. Manuálním spuštěním instalačního souboru přes prohlížeč souborů.

#### Postup pro manuální instalaci:

- 3. Jděte **do Správce souborů** a najděte instalační soubor APK s aplikací, kterou chcete nainstalovat.
- 4. Klikněte a držte prst na instalačním souboru.\*
- 5. V okně klikněte na možnost **Instalovat APK**.
- 6. Po instalaci můžete aplikaci používat, naleznete jí nejčastěji v nabídce aplikací.

\*Tento postup dále se může lišit podle používaného Správce souborů.

#### *Odinstalace*

Stejně jako u instalace je i pro odinstalace nejjednodušší využít aplikaci Google Play. Máte však také možno odinstalovávat aplikace ručně.

#### Ruční odinstalace aplikací:

- 1. Spusťte **Správce aplikací**.
- 2. Poté klikněte v horní liště na **AppMgr**, čímž se přepnete do režimu práce s aplikacemi a nikoliv soubory.
- 3. Držením prstu na ikonce aplikace, kterou chcete smazat, vyvoláte okno.
- 4. V něm klikněte na **Odinstaluj**.
- 5. Odinstalaci potvrďte tlačítkem **OK** nebo zrušte tlačítkem **Zrušit**.

## **TECHNICKÁ PODPORA**

## <span id="page-17-1"></span><span id="page-17-0"></span>*Infolinka*

#### **800 118 629**

Provozní doba po-čt 9:00 – 17:30, pá 9:00 – 16:00

## <span id="page-17-2"></span>*Servisní stčedisko*

**ConQuest entertainment a. s** Hloubětínská 11 198 00 Praha 9 +420 284 000 111

Provozní doba po-pá 9:00 – 17:00